#### **RM2019 Referee System UI Update (Server & Client & Updating Tool)**

Judge System Updating Tool:

**Software** 

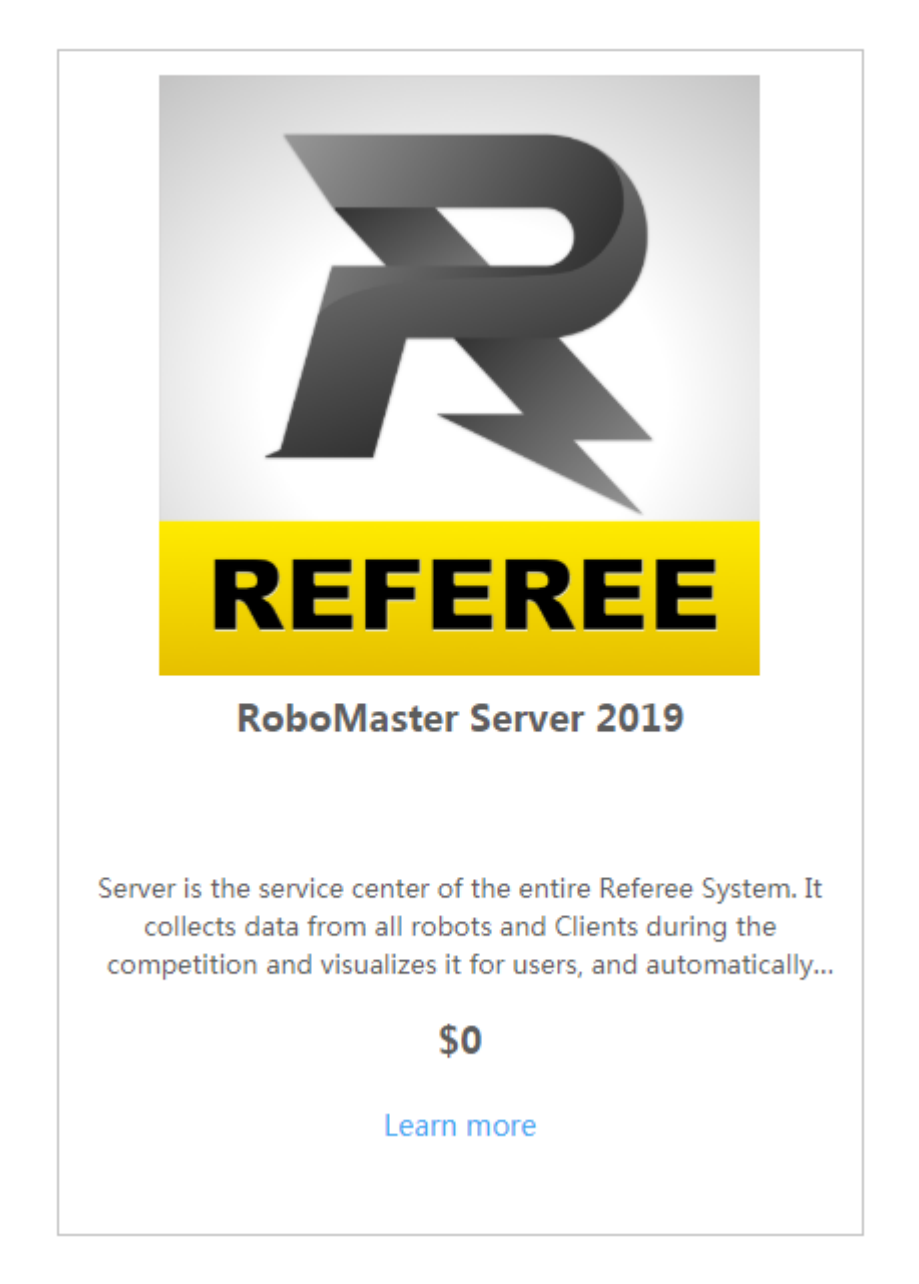

**RM2019 Server (Student Version)**: **1.Chinese Edition**:**[RoboMaster Server](https://www.robomaster.com/zh-CN/products/components/referee) 2.English Edition: [RoboMaster Server](https://www.robomaster.com/en-US/products/components/referee)** 界面说明:

明 **[V1.0.pdf](https://bbs.robomaster.com/forum.php?mod=attachment&aid=MjE4Mjl8ZTU5YzQ0YTF8MTU1MTQyNTI0NXwyNzg0N3w3ODc5)**

**1. Chinese Edition**: **CN**:**RM2019** [裁判系统服务器\(学生版\)界面说](https://bbs.robomaster.com/forum.php?mod=attachment&aid=MjE4Mjl8ZTU5YzQ0YTF8MTU1MTQyNTI0NXwyNzg0N3w3ODc5)

**2. English Version**: **EN**:**[RM2019 Referee System UI \(Student](https://bbs.robomaster.com/forum.php?mod=attachment&aid=MjE4MzB8Yjc0OTU2YWJ8MTU1MTQyNTI0NXwyNzg0N3w3ODc5)  [Version\) InstructionV1.0.pdf](https://bbs.robomaster.com/forum.php?mod=attachment&aid=MjE4MzB8Yjc0OTU2YWJ8MTU1MTQyNTI0NXwyNzg0N3w3ODc5)**

# **RM2019 Client UI(Student Version)**:

**1.Chinese Edition**:**[RoboMaster Client](https://www.robomaster.com/zh-CN/products/components/referee) 2.English Edition**:**[RoboMaster Client](https://www.robomaster.com/en-US/products/components/referee) UI Description**:

**1.Chinese Edition**: **CN**:**RM2019** [客户端\(学生版\)界面说明](https://bbs.robomaster.com/forum.php?mod=attachment&aid=MjE4MzF8NThhOTcxMDV8MTU1MTQyNTI0NXwyNzg0N3w3ODc5) **V1.0.pdf**

**[Guide V1.0.pdf](https://bbs.robomaster.com/forum.php?mod=attachment&aid=MjE4MzJ8MDYyMmQwMDF8MTU1MTQyNTI0NXwyNzg0N3w3ODc5)**

**2.English Edition**: **EN**:**[RM2019 Client UI \(Student Version\)](https://bbs.robomaster.com/forum.php?mod=attachment&aid=MjE4MzJ8MDYyMmQwMDF8MTU1MTQyNTI0NXwyNzg0N3w3ODc5)** 

# =**=============Update Description (2019.05.07)**

#### **==================**

- 1. Updated modules: Main Controller Module, Power Management Module, Light Indicator Module, Armor Module and Speed Monitor Module of Referee System, Server and Client.
- 2. Fixed the problem that Client custom data is not available and the communication problem among robots.
- 3. Fixed some problems that will affect the process of competition.
- 4. Fixed some problems of the light effect.
- 5. Fixed the command of requesting projectile supply of robots with ICRA server and the buff data feedback on users' serial port.

# =**=============Update Description (2019.04.28)**

**==================**

- 1. Updated modules: Main Controller Module, Power Management Module, Light Indicator Module, Armor Module and Speed Monitor Module of Referee System, Server and Client.
- 2. Fixed some bugs of the last version.
- 3. Released Firmware Preview of the Regional Competition.
- 4. Fixed some bugs of setting Armor ID, setting infinite power in offline mode, the power supply logic of the Main Controller Module, the power-on logic of Aerial, some problems of the light effect, the problem that the light bar is off when robots starting up and the communication problem among robots.

### =**=============Update Description (2019.03.28)**

**==================**

- 1. Updated modules: Main Controller Module, Power Management Module, Light Indicator Module and Armor Module of Referee System, Server and Client.
- 2. Fixed some bugs of the last version.
- 3. Fixed some problems of the light effect.
- 4. Fixed the identification bug of armors.
- 5. Revised some logic errors of the competition.
- 6. Added the simulator feature, which supports projectile supply practice and users can be more familiar with the Battlefield, to the Client. For information about how to use the simulator, please refer to Simulator User Manual included in the Client.

# =**=============Update Description (2019.03.08)**

**==================**

- 1. Updated modules: Main Controller Module, Power Management Module and Light Indicator Module of Referee System, Server, Client and the Update Tool (RM Tool 2).
- 2. Fixed some bugs of the last version.
- 3. Added User Protocol Appendix and fixed parameters of Sentry and Aerial.
- 4. Fixed the problem that Power Management Module cannot read modules.

# **============= Update Description**(**2019.02.22**)

#### **=============**

#### 1.Updated Module:

RM2019 Server and Client UI trial edition. They contain primary HPcalculating logics and the majority of robotic system logics. However, some bugs still exist, please wait for later updates!

### **============= Update Description**(**2019.02.15**)

#### **=============**

1.Updated Module:

Updated the MCU, armor, speed-test, power management, and light module of the ground robots

2.Updated Content:

Adapted Regulation v1.1 (2018.11.30) NB:

1.Both Server and MCU require latest update to match each other, otherwise unknown bug would exist;

2.Light effect and other uncommon application still have several bugs, please wait for later update;

3. Before updating firmware, please set up the armor ID first, ensuring that armor ID are matched;

4. If Not showing the modules: Please ensure the updating tool are in normal communication with MCU (ensure the serial port are normally on and MCU are power on). Afterwards, repower the module (can simply insert and extract), Normally the module are online for about 2s and then offline (show grey).Next, press the updating bottom to update.

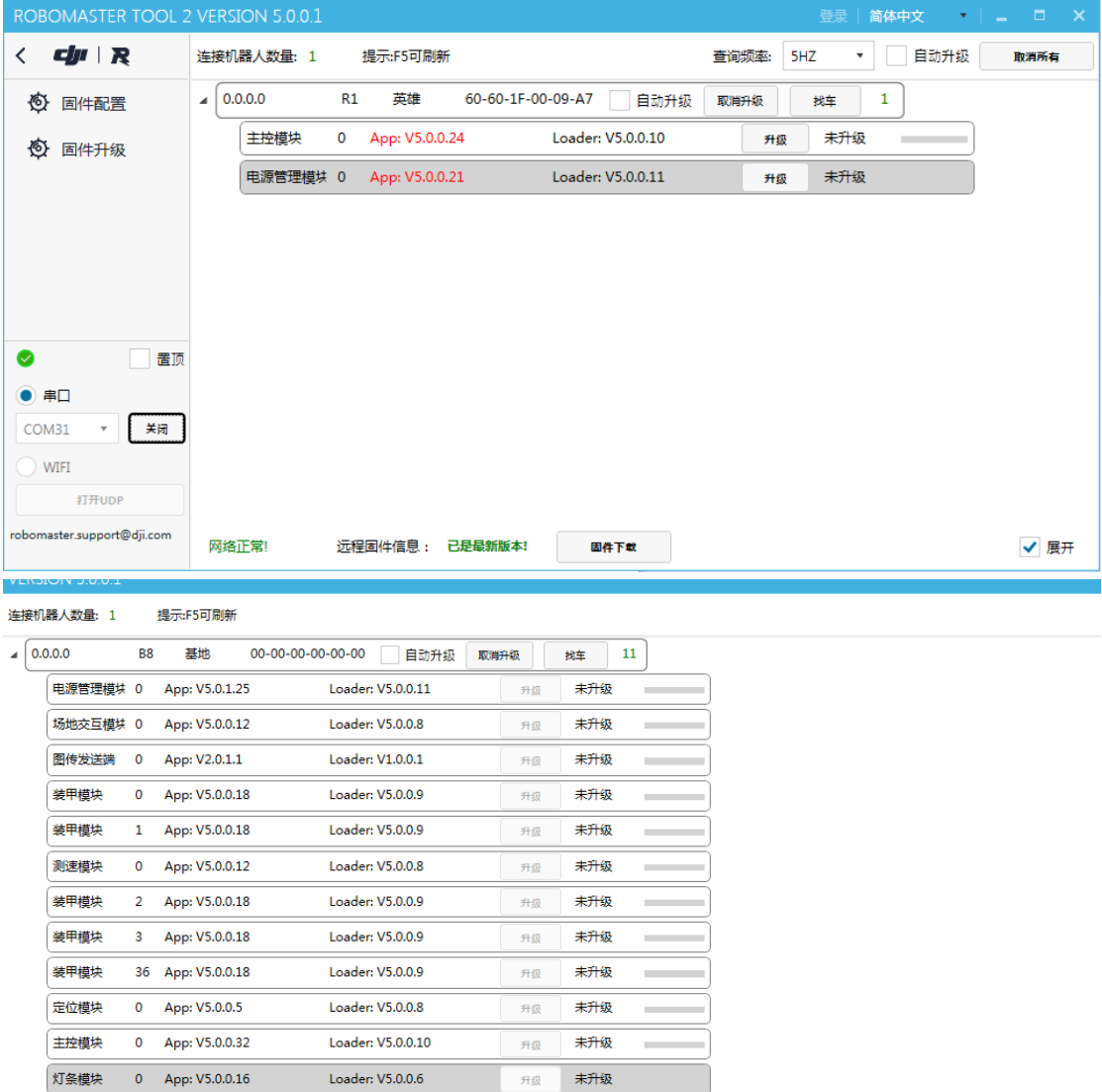

### **Notice**:

1.To use the Server and Client UI , please first install the **.net framework 4.6.1 library and DirectX 11 operating environment** (**Require self-installation**);

2.RoboMaster Tool 2 is the judge system module updating tool. It can automatically download the latest firmware within one-click. No worry about searching for the latest firmware!

RoboMaster Assistant's usage are as follows:

Step 1: Ensure the operating environment: win7 ( $x64$ ), win8 ( $x64$ ), win10 (x64) can run the program with the **.net framework 4.5.2** **library** (require self-installation), while the compatibility of win7  $(x64)$  and win10  $(x64)$  are better;

Step 2: Use the serial-port module to connect the Judge System's downloading port to PC;

Step 3: Run RoboMaster Assistant.exe. Once connected, the following screen would appear, otherwise please check the serial port connection (If not connected, please extract and insert the serial port module and try again) Then click the "RoboMaster Judge System";

Step 4: Start Updating. Shall there be any inquiries, please refer to Referee System UI Guide (《裁判系统用户手册》);